# 2024年2月実施 福島県「来て。」割 取り扱いマニュアル 【旅行者用】

Ver.1.1:2024年1月18日発行

要綱や取扱マニュアル等は今後、改定される場合がありますので、 各手続きの前に最新版であるかご確認頂きます様お願いいたします。

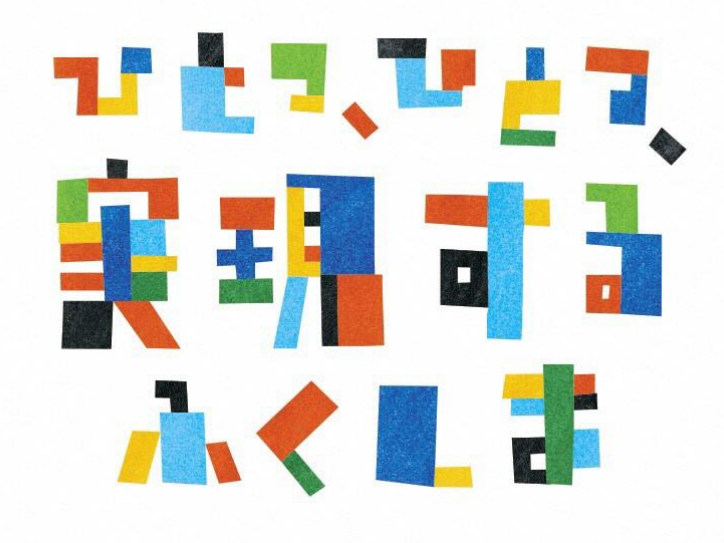

福島県「来て。」割 事務局

### **2023年からの変更点 対比表**

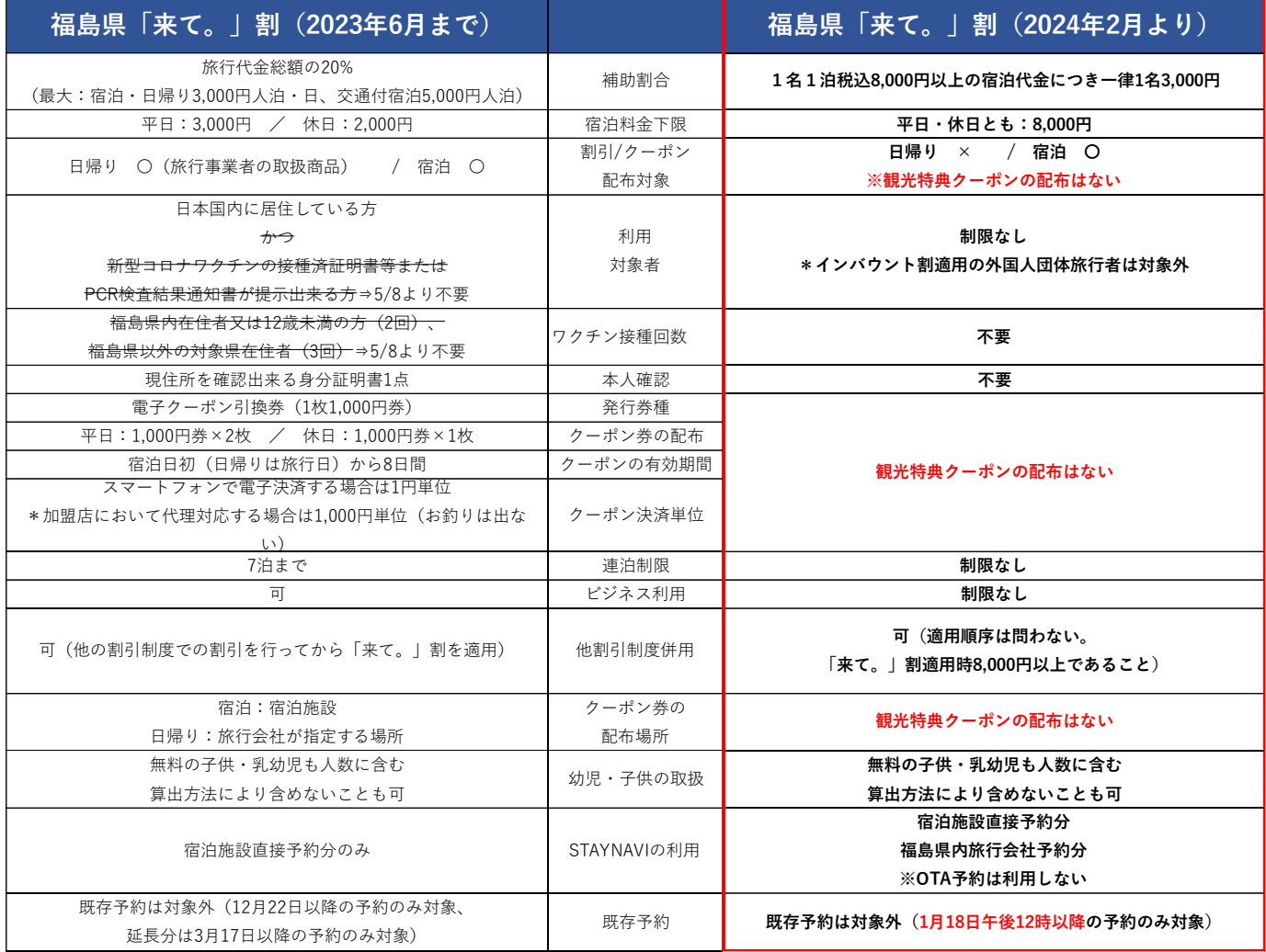

### **目次**

「福島県「来て。」割」について、旅行者様の利用方法と申し込み方法など、 本マニュアルをご確認ください。

1、 福島県 「来て。」割とは ーーーーーーーーーーーーーーーー P.4 2、 旅行者様の申し込みからご利用までの流れーーーーーーーーーー P.6 3、 STAYNAVI 割引方法の流れ 福島県「来て。」割ーーーーーーー P.7 4、 福島県「来て。」割 宿泊施設直接予約の割引の流れ ーーーー P.8 ・STAYNAVI会員登録(パソコン)の手順 ・STAYNAVI会員登録(スマートフォン)の手順 •宿泊割引クーポンの発行手順 (パソコン) ・宿泊割引クーポンの発行<予約情報登録画面> (パソコン) ・補助金額の表示箇所(パソコン) ・宿泊予約をキャンセル・変更した場合(パソコン) ・宿泊割引クーポンの発行手順(スマートフォン) ・宿泊割引クーポンの発行<予約情報登録画面>(スマートフォン) ・補助金額の表示箇所(スマートフォン) ・宿泊予約をキャンセル・変更した場合(スマートフォン)

改訂履歴ーーーーーーーーーーーーーーーーーーーーーーーーーーーー P.28

お問い合わせ先ーーーーーーーーーーーーーーーーーーーーーーーーー P.29

### **1**.福島県 「来て。」割とは

#### 事業の目的

エネルギー価格や物価高騰の影響を受けている事業者に対し、県内旅行客への宿泊割引を実 施することで、宿泊をきっかけとした旅行需要を喚起し、宿泊事業者を含めた関連事業へ経済 効果が波及する事の支援として行う事業です。

#### 概要

福島県内の宿泊を対象に、「福島県「来て。」割」を実施します。実施要綱は下記の通りです。

(1)宿泊対象期間

令和6年2月 1日(木)宿泊分から 令和6年2月29日(木)宿泊分まで ※予算がなくなり次第終了します。

(2)予約受付開始日

別途、県の定める日

※参加登録を済ませ、販売準備が整った事業者ごとに予約受付を開始します。

(3)割引対象者

居住制限なし

※インバウント割適用の外国人団体旅行者は対象外

(4)その他制限

本事業での本人確認は不要 ワクチン接種証明書提示不要 連泊制限なし 旅行種別制限なし

【注意事項】

「現金」及び「金券類(**QUO**カード等のプリペイドカードやビール券・おこめ券・ 旅行券・商品券等 \*紙・デジタルを問わず)」、「有価証券」等を含むプランは 対象外となります。

### **1**.福島県 「来て。」割とは

(5)福島県「来て。」割の補助額

宿泊の費用補助

詳細金額は下記表の通りです。

予約した宿泊代金の総額を人数で割った場合のひとりあたりの金額です。 添い寝など宿泊代金のかからない幼児・子供は人数に含めます。

(算出方法により、含めないことも可)

\*オンライン予約サイト(宿泊施設HP除く)の場合、各社の規定により割引クーポンが 発行されます。

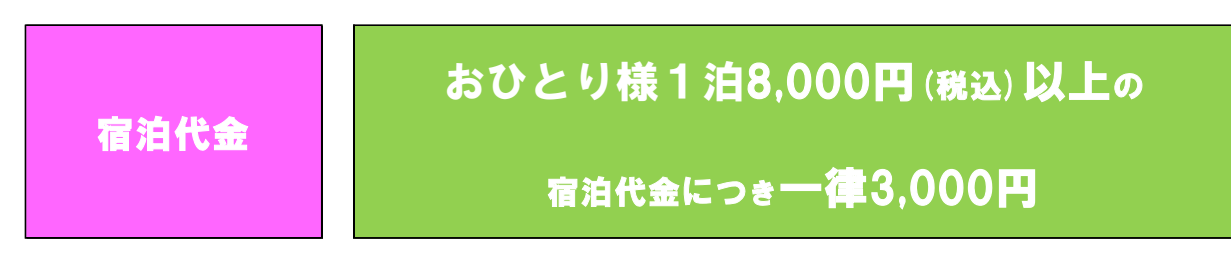

各市町村等が実施する割引制度等、その他の割引制度との併用は可能です。 割引の順序は問いませんが、福島県「来て。」割を適用いただく時点でおひとり様 1泊8,000円以上であれば適用いただけます。

(6)支払い方法

- ・宿泊施設への電話予約、宿泊施設公式サイトでの予約分は【現地払い】が対象となります。
- ・県内旅行会社での予約分は【前払い】が対象となります。
- ・宿泊予約サイトでのネット予約分は【前払い・現地払い】とも対象となります。
- (7)その他

2024年2月実施の福島県「来て。」割では、**観光特典クーポンの発行はありません**ので ご注意ください。

### 2. 旅行者様の申し込みからご利用までの流れ

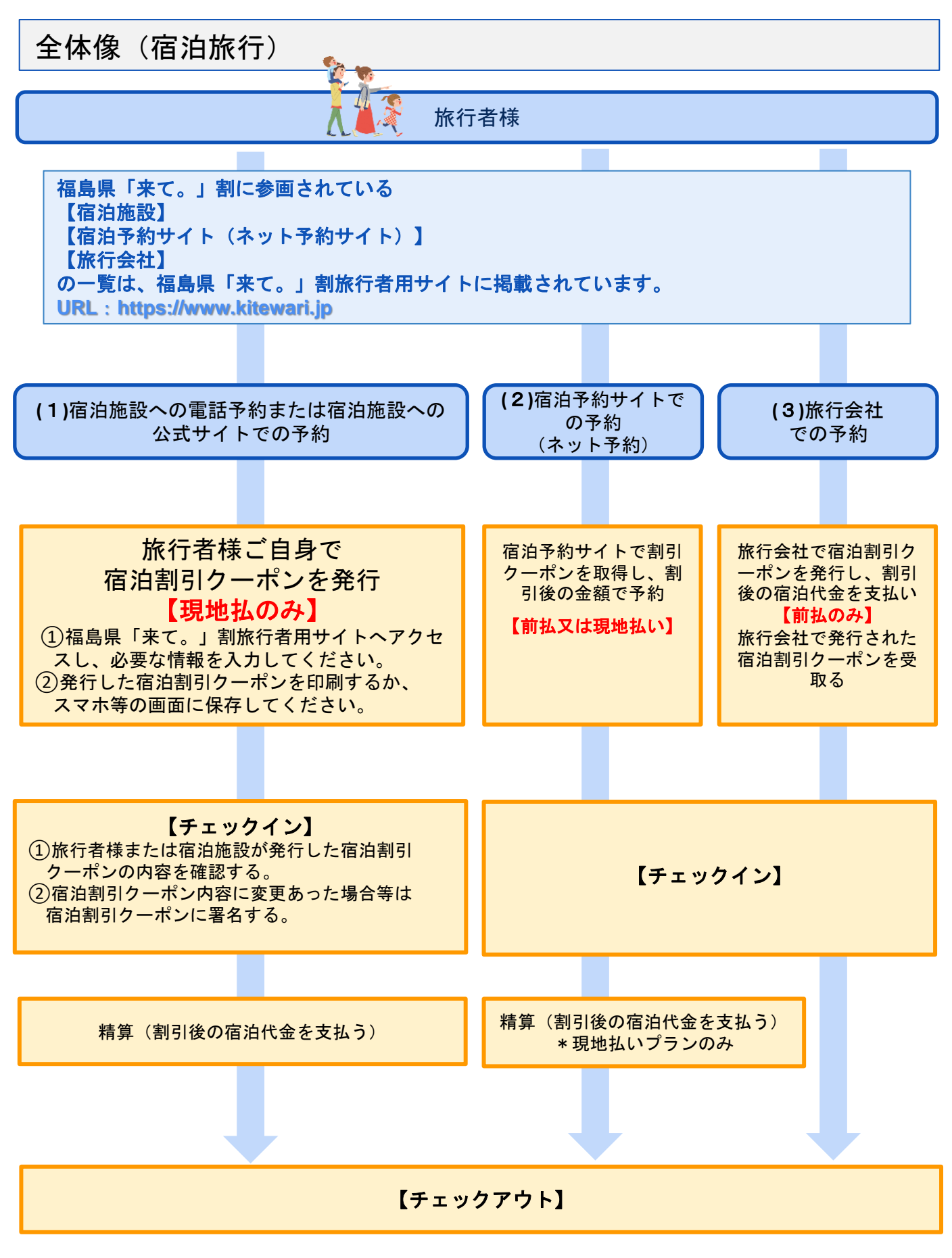

## 3.**STAYNAVI** 割引方法の流れ 福島県「来て。」割

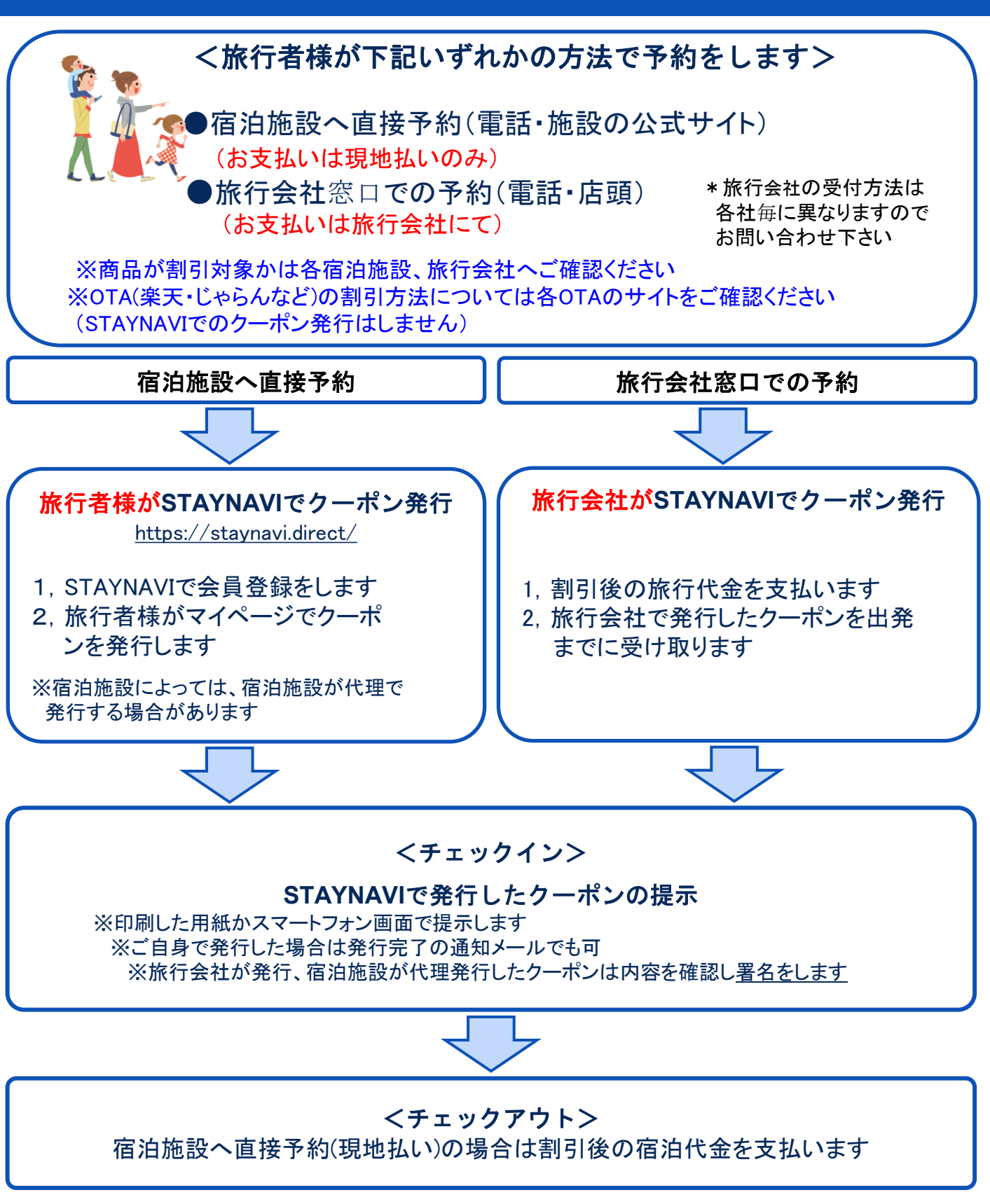

・各市町村等が実施する割引制度等、その他の割引制度との併用は可能です。 ただし、インバウンド割引との併用は不可 ※その他の割引ルール等はよくある質問をご確認ください。

## 4. STAYNAVI会員登録の手順 (パソコン)

旅行者様は、STAYNAVIクーポン発行のために、STAYNAVIで会員登録をする必要があります。 ご登録いただくと、マイページからSTAYNAVIクーポンの発行ができるようになります。 ※STAYNAVIの会員登録(マイページ作成)は無料です。

※STAYNAVIクーポンを発行する際は、割引対象かどうか各キャンペーンの詳細を確認してく ださい。クーポン発行しても割引対象でない場合は割引になりません。

※すでにSTAYNAVIの会員登録がお済みの方はログインからクーポン発行へお進みください。

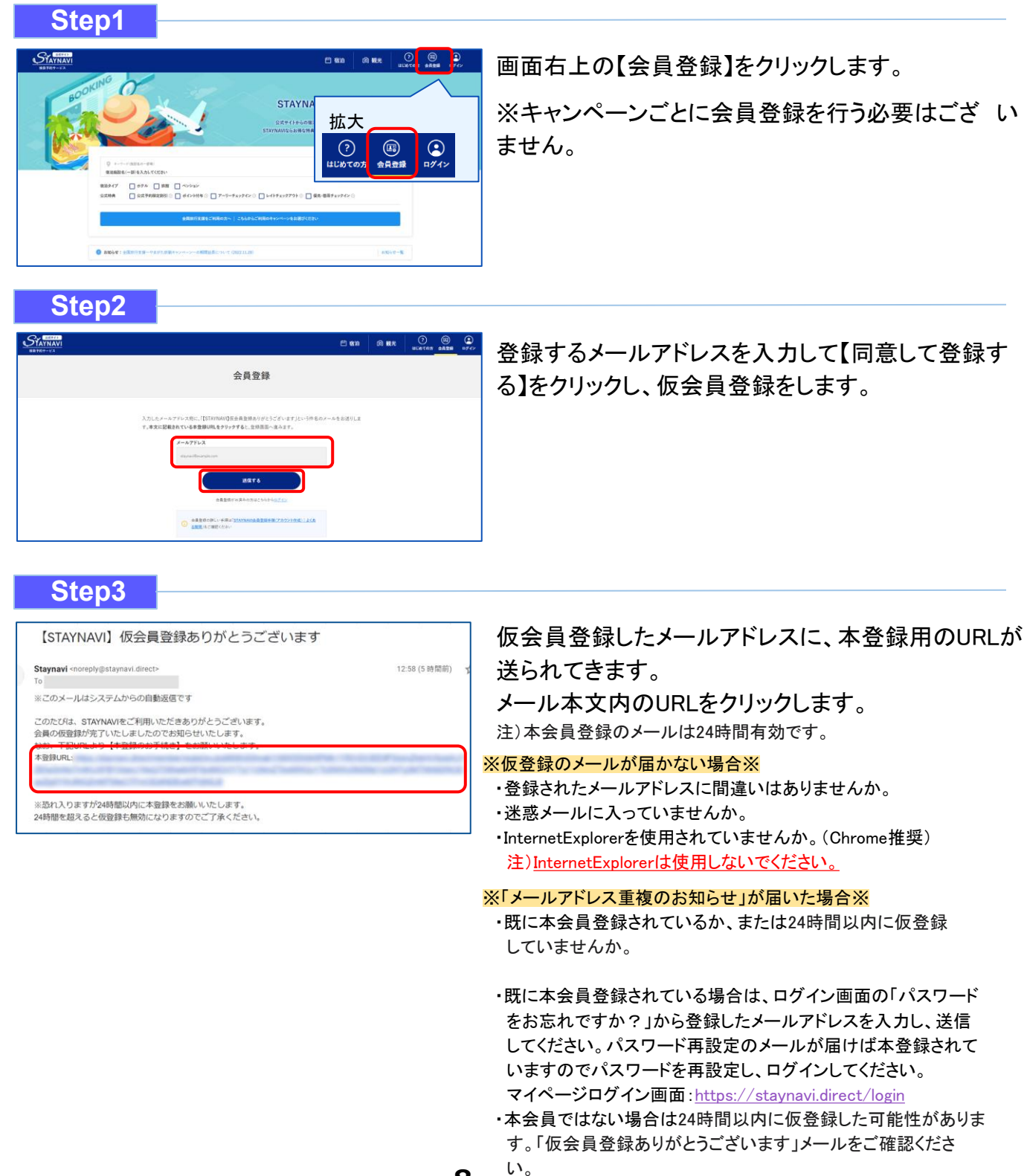

## 4.**STAYNAVI**会員登録の手順(パソコン)

#### **Step4**

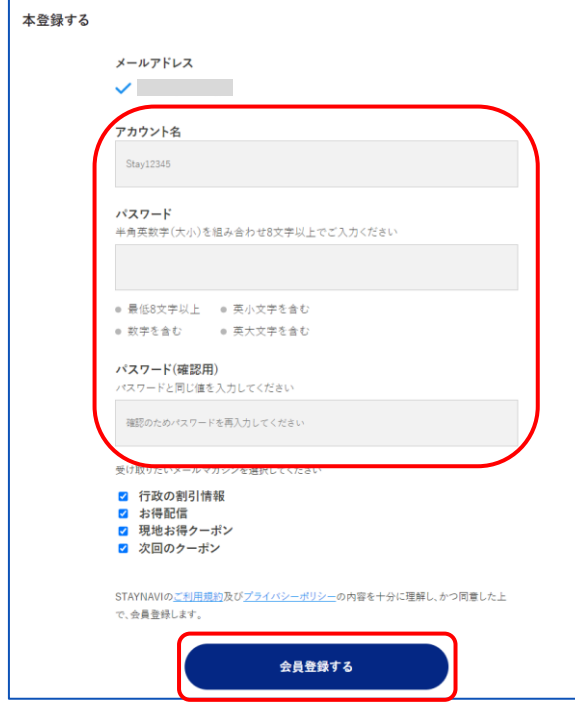

#### **Step5** 会員登録 登録を完了いたしました -0 ご登録いただきましたメールアドレスに設定した会員情報を送っております。 ご確認の ト、STAYNAVIをお楽しみくださ マイページへ 【STAYNAVI】会員登録ありがとうございます 受信トレイ× Staynavi <noreply@staynavi.direct>  $\Delta$  $To B +$ ※このメールはシステムからの自動返信です  $\mathbf{L}$ 1 样 このたびは、STAYNAVIの会員登録をいただき、誠にありがとうございます。 このメールは、ご登録時に確認のため送信させていただいております。 ■ご登録いただきました内容■ アカウント名: 44<br>メールアドレス: ■会員登録の特典■ 1. 公式サイトならではのベストバリュー情報を知ることができます。<br>2. 限定クーポンやキャンペーン、ポイントバックで旅をもっとお得に。 3. AIがあなたにぴったりの「旅」をご提案します。

#### アカウント名、パスワードをご自身で設定し、 【同意して会員登録する】をクリックします。

#### 注)アカウント名は登録されたメールアドレスではありません。

※アカウント名:お好きな名前(ニックネーム等)を決めて 入力してください。 既に別の会員が使用している名前は使用できません。

※アカウント名:

半角英大文字・半角英小文字・数字のみ255文字以内 ※パスワード: 半角英大文字・半角英小文字・数字の3種類を含む

8文字~32文字 記号は任意でご利用いただけます。

#### <**OK**例>

Staynavi123 半角英大文字+半角英小文字+数字の3種が含まれている Staynavi+123

半角英大文字+半角英小文字+記号+数字の4種が含まれている

#### <**NG**例>

staynavi123 半角英大文字が含まれていない staynavi@123 半角英大文字が含まれていない

#### 会員登録が完了しました。

会員登録完了後、登録されたメールアド レスに 【会員登録完了】のメールが届きます。

会員登録は以上で完了です。

そのままログイン画面にお進み頂き、マイページで クーポン発行を行ってください。

URL : https://staynavi.direct ご利用に際し不明な点がございましたら、お気軽にお問い合わせください。<br>今後ともSTAYNAVIをよろしくお願い申し上げます。 ・ご不明な点は、サポートセンターまでお問い合わせください。<br>各種お問い合わせ先、よくある質問はこちらよりご確認ください。

さっそくSTAYNAVIを使ってみよう。

https://contact.staynavi.direct/

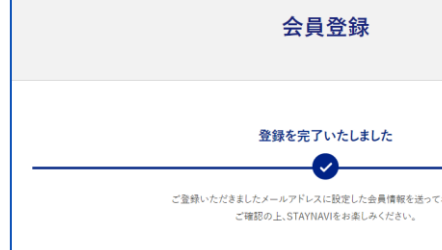

## 4. **STAYNAVI**会員登録の手順(スマートフォン)

旅行者様は、STAYNAVIクーポン発行のために、STAYNAVIで会員登録をする必要があります。 ご登録いただくと、マイページからSTAYNAVIクーポンの発行ができるようになります。 ※STAYNAVIの会員登録(マイページ作成)は無料です。

※STAYNAVIクーポンを発行する際は、割引対象かどうか各キャンペーンの詳細を確認してく ださい。クーポン発行しても割引対象でない場合は割引になりません。

※すでにSTAYNAVIの会員登録がお済みの方はログインからクーポン発行へお進みください。

#### **Step1 STAYNAVI** 三<br>\*== **STAYNAVI^** ようこそ! 公式サイトからの宿泊予約はペストバリューの宝庫。 STAYNAVIならお得な特典のあるホテルや旅館が見つ かります。 ● キーワード (施設名の一部等) 宿泊施設名 (一部) を入力してください 検索する 全国旅行支援をご利用の方へ こちらからご利用のキャンペーンを お選びください 白 බ  $\odot$  $\bf Q$  $\begin{pmatrix} \boxed{10} \end{pmatrix}$ よくあるご質問 ログイン 観光 会員登録

#### 画面下部の【会員登録】をクリックします。 ※キャンペーンごとに会員登録を行う必要はございません。

(<https://staynavi.direct/>)

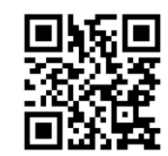

STAYNAVI公式サイト

#### **Step2**

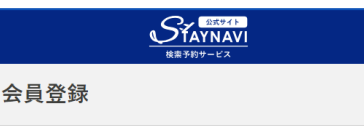

三.

入力したメールアドレス宛に、「【STAYNAVI】仮会員登録あり がとうございます」という件名のメールをお送りします。本文 に記載されている本登録URLをクリックすると、登録画面へ 進みます。

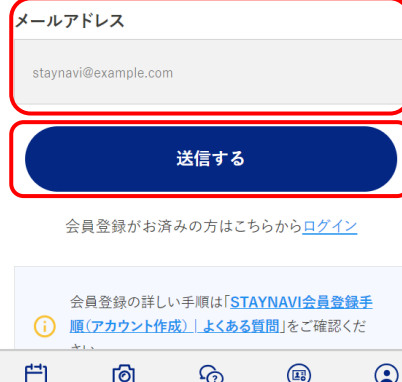

よくあるご質問

会員登録

ログイン

観光

宿泊

登録するメールアドレスを入力して【送信する】をタップし、仮会 員登録をします。

## 4. **STAYNAVI**会員登録の手順(スマートフォン)

#### **Step3**

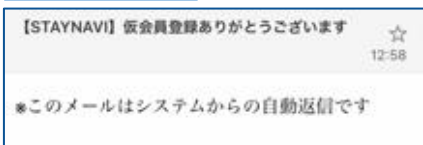

このたびは、STAYNAVIをご利用いただきあり がとうございます。 会員の仮登録が完了いたしましたのでお知らせ いたします。 なお、下記URLより【本登録のお手続き】をお 願いいたします。  $+13.03$ URL:https://staynavi.direct/member/regist/eyJpdi16IIIh

※恐れ入りますが24時間以内に本登録をお願い いたします。 24時間を超えると仮登録も無効になりますので ご了承ください。

#### 仮会員登録したメールアドレス宛に、本登録用のURLが送られて きます。メール本文内のURLをクリックします。

#### ※仮登録のメールが届かない場合※

- ・登録されたメールアドレスに間違いはありませんか。
- ・迷惑メールに入っていませんか。
- ・InternetExplorerを使用されていませんか。(Chrome推奨) 注)InternetExplorerは使用しないでください。

#### ※「メールアドレス重複のお知らせ」が届いた場合※

- ・既に本会員登録されているか、または24時間以内に仮登録 していませんか。
- ・既に本会員登録されている場合は、ログイン画面の「パスワード をお忘れですか?」から登録したメールアドレスを入力し、送信 してください。パスワード再設定のメールが届けば本登録されて いますのでパスワードを再設定し、ログインしてください。 マイページログイン画面:<https://staynavi.direct/login>
- ・本会員ではない場合は24時間以内に仮登録した可能性がありま す。「仮会員登録ありがとうございます」メールをご確認ください。

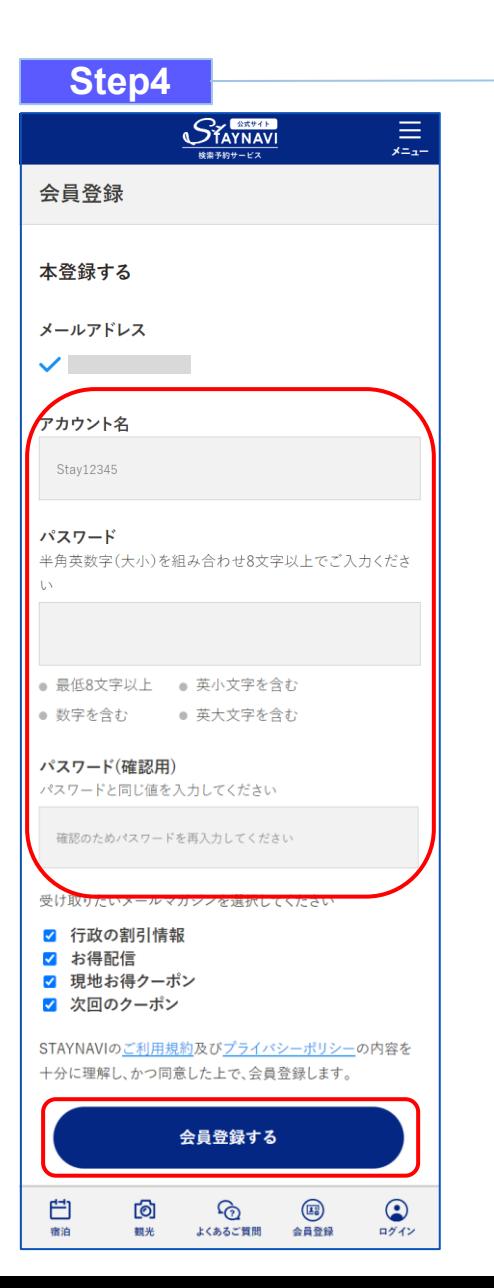

#### アカウント名、パスワードをご自身で設定し、 【同意して会員登録する】をクリックします。

#### 注)アカウント名は登録されたメールアドレスではありません。

※アカウント名:お好きな名前(ニックネーム等)を決めて 入力してください。 既に別の会員が使用している名前は使用できません。

※アカウント名:

半角英大文字・半角英小文字・数字のみ255文字以内 ※パスワード: 半角英大文字・半角英小文字・数字の3種類を含む 8文字~32文字

記号は任意でご利用いただけます。

#### <**OK**例>

Staynavi123 半角英大文字+半角英小文字+数字の3種が含まれている Staynavi+123 半角英大文字+半角英小文字+記号+数字の4種が含まれている

#### <**NG**例>

staynavi123 半角英大文字が含まれていない staynavi@123 半角英大文字が含まれていない

## 4. **STAYNAVI**会員登録の手順(スマートフォン)

#### **Step5**

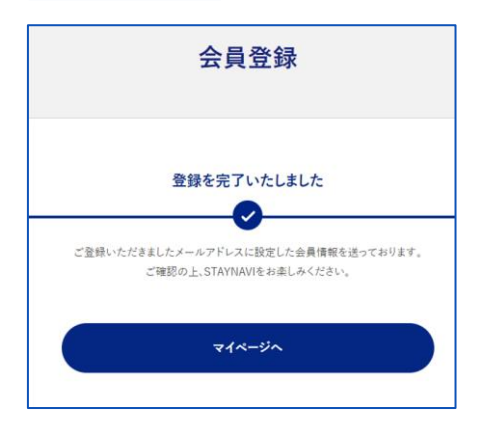

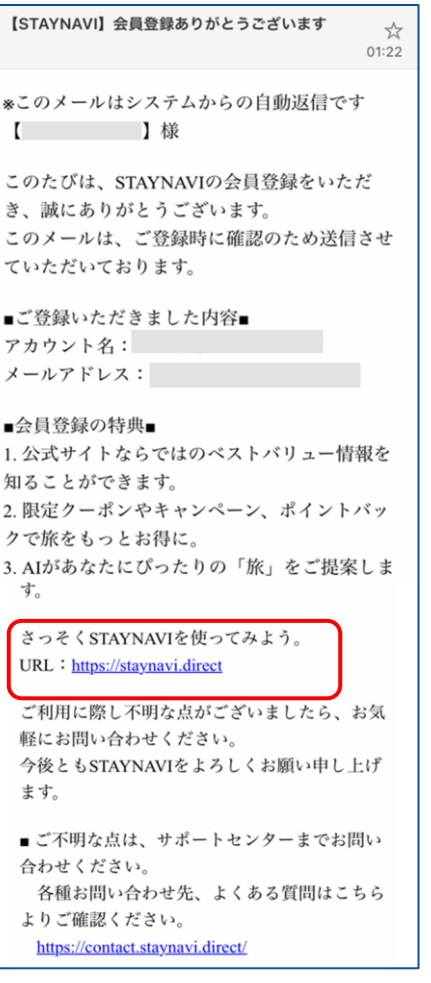

会員登録が完了しました。

#### 会員登録完了後、登録されたメールアド レスに 【会員登録完了】のメールが届きます。

会員登録は以上で完了です。

そのままログイン画面にお進み頂き、マイページでクー ポン発行を行ってください。

施設へ直接予約、または旅行会社(OTA以外)で予約をした場合のみ、STAYNAVIにて宿泊割引クーポンを 発行します。発行した宿泊割引クーポンをチェックイン時に提示することで、当該旅行が福島県「来て。」割り の割引対象となります。

※**STAYNAVI**で宿泊割引クーポンを発行していない場合は割引対象になりません。 ※宿泊割引クーポンが発行できても、予約したプランが割引対象外の場合は割引にはなりません。 ※**OTA(**楽天トラベルやじゃらんなどの宿泊予約サイト**)**にて予約した場合の割引き方法は各**OTA**の サイトにて確認してください。**STAYNAVI**にてクーポン発行はしないでください。

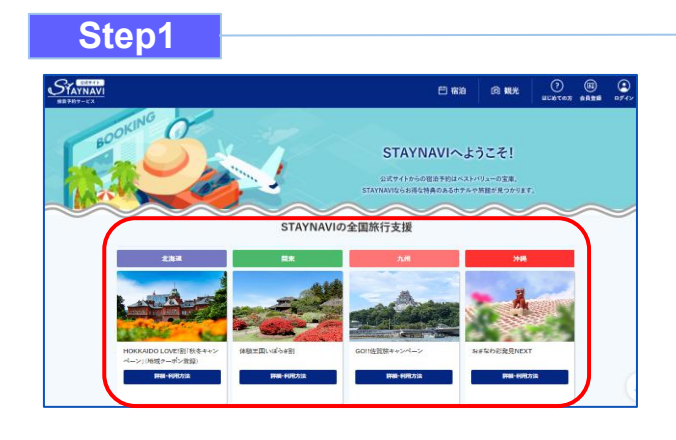

STAYNAVI公式サイトのSTAYNAVIの自治体割に掲載 された都道府県から、利用する都道府県の 【 詳細・利用方法】をクリックします。 (<https://staynavi.direct/>)

注)InternetExplorerは使用しないでください。

#### **Step2**

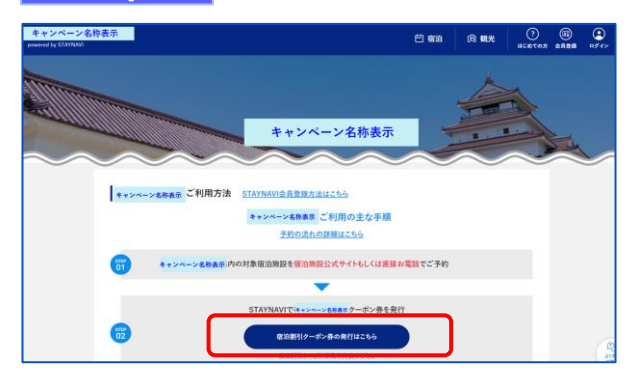

【宿泊割引クーポン発行はこちら】をクリックします。

#### **Step3**

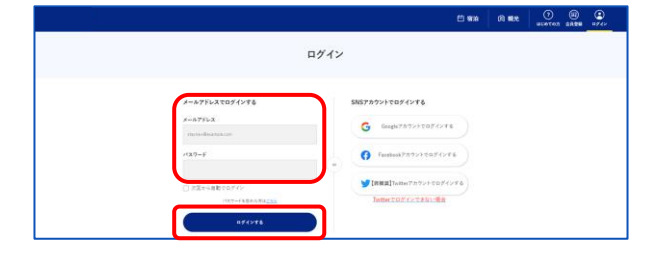

会員登録を行ったメールアドレスとパスワードを 入力して【ログイン】をクリックします。

#### ※ログインができない場合※

・メールアドレスとパスワードに間違いはありませんか。 間違いがなければ、ログイン画面にある「パスワードをお忘 れですか?」からパスワード再設定後に、再度ログインをお 試しください。

#### ※パスワードを忘れた場合※

・ログイン画面にある「パスワードをお忘れですか?」から パスワード再設定後に、再度ログインをお試しください。

#### **Step4**

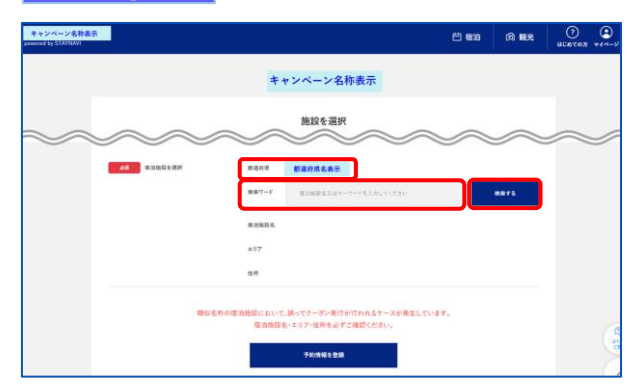

宿泊施設の「都道府県」が正しいかご確認の上、 「検索ワード」を入力し【検索する】をクリックします。 ※「検索ワード」は宿泊施設名の一部だけ入力して検索してくだ さい。

例)施設名:〇〇温泉ホテル△△ 検索ワード:〇〇や△△を入れて検索

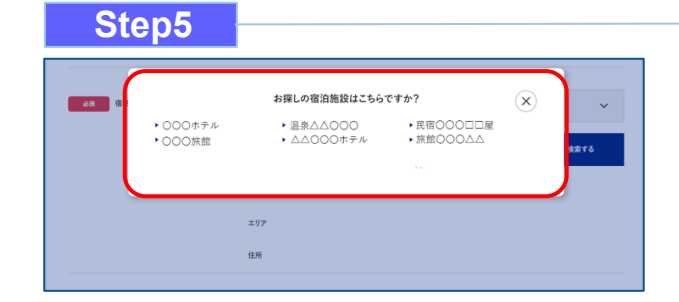

検索された宿泊施設が表示されます。 該当する宿泊施設名をクリックします。

#### ※施設が表示されない場合※

- ・都道府県の選択は間違いありませんか。
- ・宿泊施設の名前を一部だけ入力して、検索をしてみてください。 (例:「山の宿 海旅館」の場合、「海」と入れて見つからない 場合は「うみ」、「ウミ」、「UMI」...を検索ワードに入れて 検索)
- ・お探しの施設がご利用されるキャンペーンに参加されていない か、または準備中の可能性があります。対象の宿泊施設へ直接 ご確認ください。

#### **Step6**

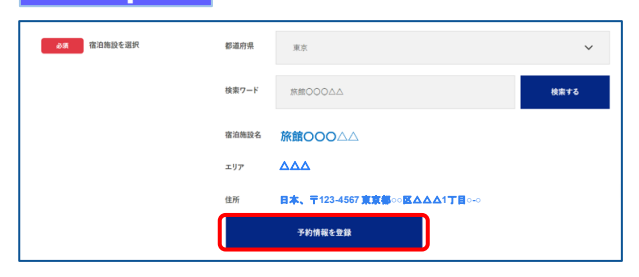

**Step7** 予約情報を登録 **24 89NX** 旅館OOO△△  $\triangle$ 日本、〒**123-4567** 東京都**○○**区△△△**1**丁目**○-○** 実施してください

宿泊施設名、エリア、住所が表示されますので、 確認し間違いがなければ【予約情報を登録】を クリックします。

※間違った宿泊施設を選択した場合は、再度「検索ワード」を 入力し、【検索する】をクリックしてください。 ※類似名称の宿泊施設において、誤ってクーポン発行が行われる ケースが発生しています。 宿泊施設名・エリア・住所を必ずご確認ください。

予約情報を入力し、【キャンペーン条件に同意し、 登録内容を確認】をクリックします。 (必須項目はすべて入力必要)

※予約情報登録の詳細は17ページ参照ください。

※宿泊割引クーポンが発行できても、予約したプランが福島県「来 て。」割対象外の場合は、割引対象にはなりません。

※OTA(楽天トラベルやじゃらんなどの宿泊予約サイト)にて予 約した場合の割引き方法は各OTAのサイトをご確認くださ い。

STAYNAVIクーポンの発行はしないでください。

户 Ő

 $\overline{\phantom{0}}$ 

選択画面に戻る

#### **Step8**

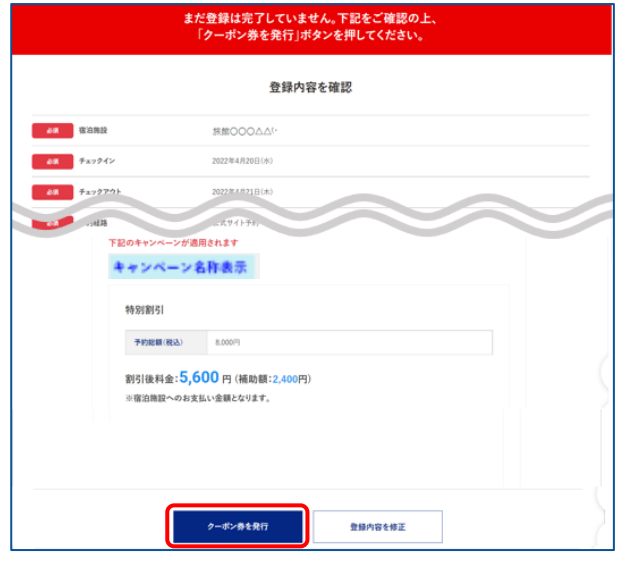

登録した内容が表示されますので、確認し間違いがな ければ【クーポン券を発行】をクリックします。

※給付額を確認できます。 ※登録した内容に間違いがある場合は、【登録内容を修正】をク リックし修正してください。

#### **Step9**

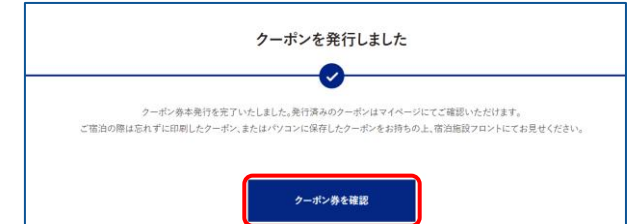

宿泊割引クーポンの発行が完了すると、 「クーポンを発行しました」と表示されます。 【クーポン券を確認】をクリックします。

#### **Step10**

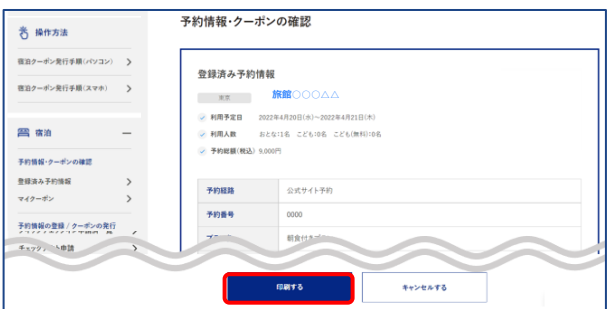

【印刷する】をタップして印刷します。 宿泊当日は、チェックインの際に宿泊割引クーポンを 提示してください。

#### ※印刷ができない場合※

・スマートフォンなどに保存した画像でも構いません。

・印刷や、画像の保存が難しい場合は、発行完了の通知メール を提示するか、宿泊割引クーポン番号を控えてフロントにてお伝 えください。

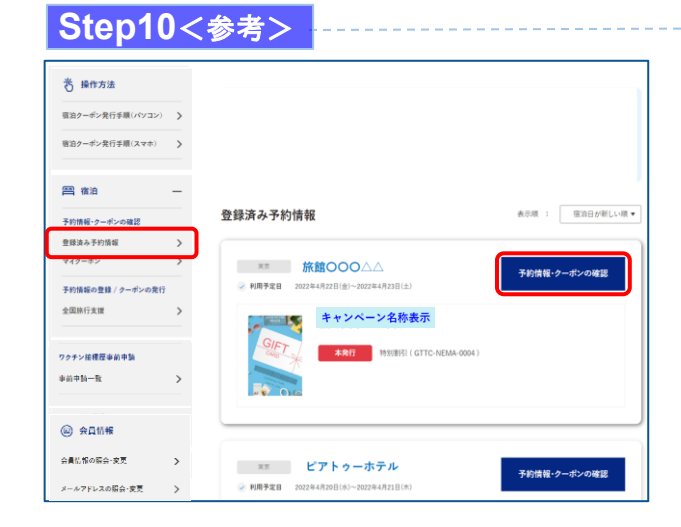

Step10で印刷されなかった場合は、「予約情報・クー ポンの確認」の【登録済予約情報】をクリックします。 該当の宿泊割引クーポンの【予約情報・クーポンの確 認】をクリックすると、Step10の画面が表示されます。

### 4. 宿泊割引クーポンの発行<予約情報登録画面>(パソコン)

#### 14ページのStep7:予約情報の登録画面の詳細です。 宿泊割引クーポンの登録を行います。お間違いないようご登録をお願いします。

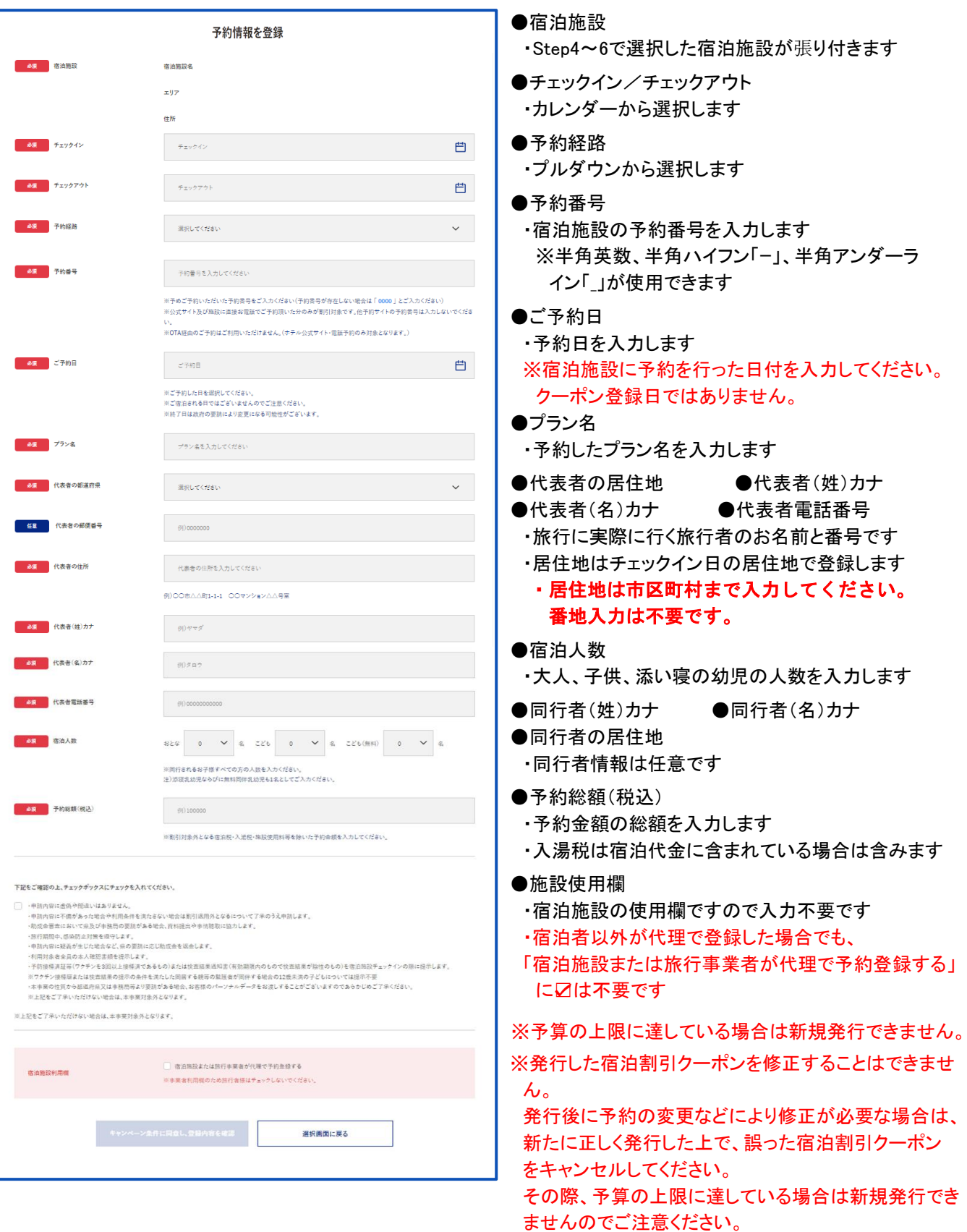

### 4. 補助金額の表示箇所 (パソコン)

以下の3箇所に、補助金額が表示されます。

①STAYNAVIマイページ内、宿泊割引クーポン詳細画面

②印刷した書面

③宿泊割引クーポン発行完了メール

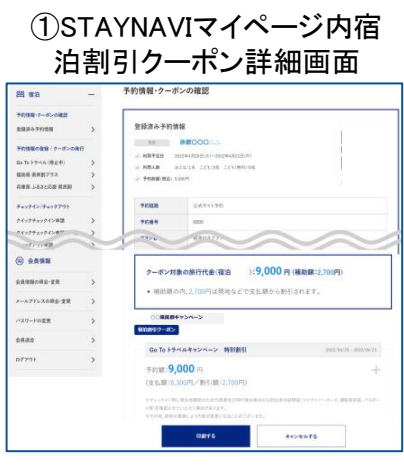

予約情報·クーポンの確認 **登録済み予約情報** - 米京<br>**利用予定日 - 2022年4月20日(水)--2022年4月21日(米)**<br>**予約相関 (税益) 1,000円**<br>予約**相関 1,000円**  $\begin{array}{r} \otimes \ell (9 \; \ell) \; \exists \; \ell \rbrace \\[1ex] \qquad \qquad \mbox{0000} \\[1ex] \qquad \qquad \mbox{0000} \\[1ex] \qquad \qquad \mbox{00001} \end{array}$ +nan 1064<br>7726 nee **RATTIER** nessaes  $\lambda$ 

**○○県民割キャンペーン**

Go To トラベルキャンペーン

クーポン対象の旅行代金<br>(宿泊 - 0:**9,000 円**<br>(種助様:2,700円)

Go To トラベルキャンペーン 特別割引 -<br>予約類**:9,000**円<br>(支払額:6,300円/割引額:2,700円) ※チェックイン同に居住地福間のため代表者及び同行者全長分の<br>ト明3を確認させていただく場合があります。<br>※その他、政府の要請により内容が変更になることがございます。

● 補助額の内、2,700円は現地などで支払額から割引されます。

**この予約のケーポン**<br>◇○県民科

-<br>\*\*\*\*

②印刷した書面

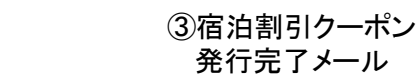

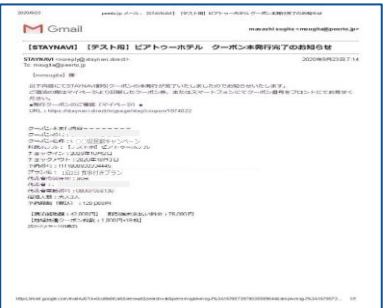

### 4. 宿泊予約をキャンセル·変更した場合 (パソコン)

#### キャンセルした場合

宿泊予約をキャンセルする場合、宿泊割引クーポンもキャンセルする必要があります。 宿泊割引クーポンのみをキャンセルしても、宿泊予約はキャンセルになりません。 宿泊予約のキャンセルは、ご予約された事業者(宿泊施設・旅行会社)にてお手続きください。

#### │ 変更した場合 ───

発行した宿泊割引クーポンの内容を変更することはできません。 変更があった場合は、新たに宿泊割引クーポンを発行してから、登録済みの宿泊割引クーポンをキャン セルしてください。※予算の上限に達している場合は新規発行できません。

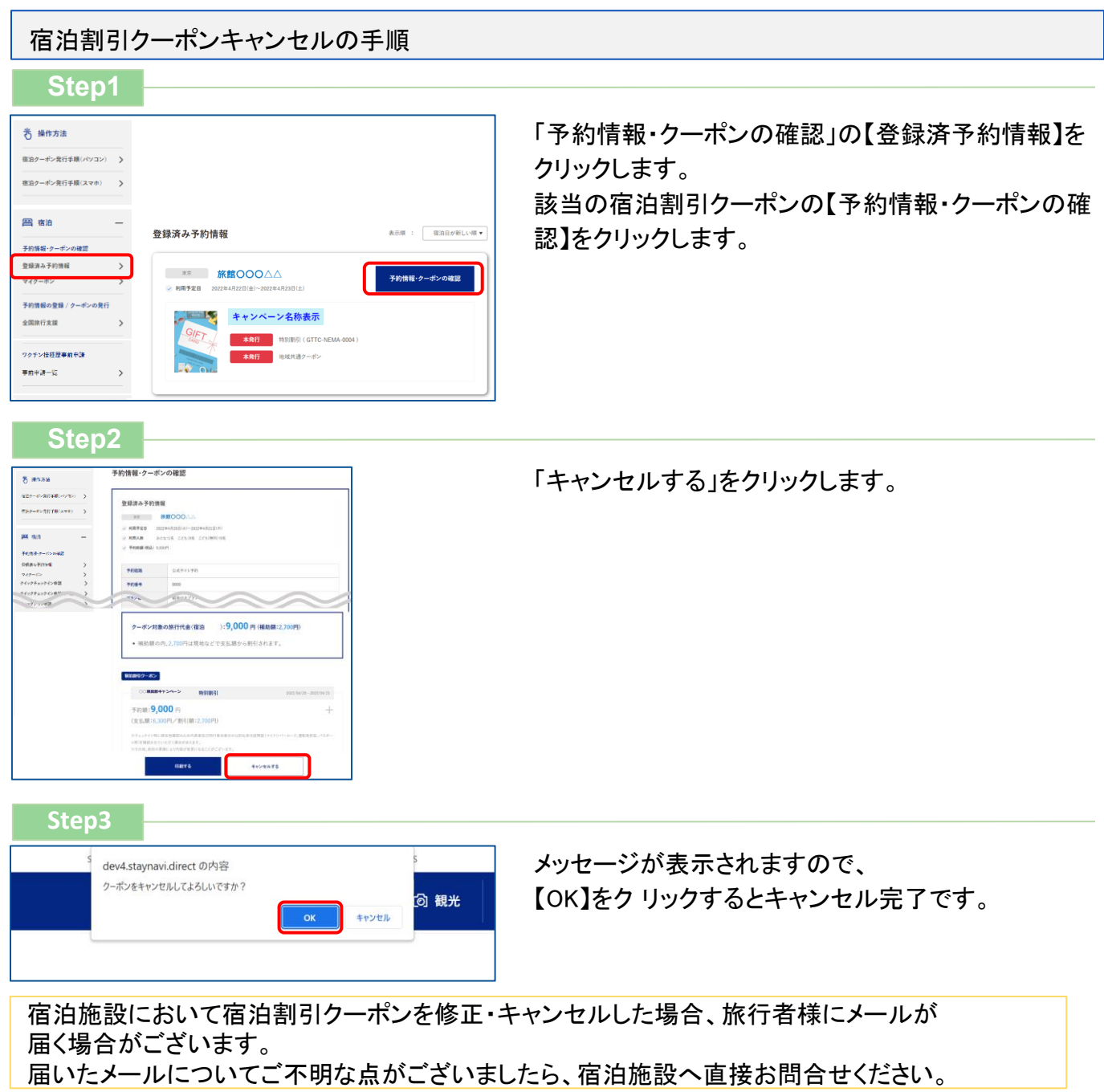

施設へ直接予約、または旅行会社(OTA以外)で予約をした場合のみ、STAYNAVIにて宿泊割引クーポンを 発行します。発行した宿泊割引クーポンをチェックイン時に提示することで、当該旅行が福島県「来て。」割 りの割引対象となります。

※**STAYNAVI**で宿泊割引クーポンを発行していない場合は割引対象になりません。 ※宿泊割引クーポンが発行できても、予約したプランが割引対象外の場合は割引にはなりません。 ※**OTA(**楽天トラベルやじゃらんなどの宿泊予約サイト**)**にて予約した場合の割引き方法は各**OTA**の サイトにて確認してください。**STAYNAVI**にてクーポン発行はしないでください。

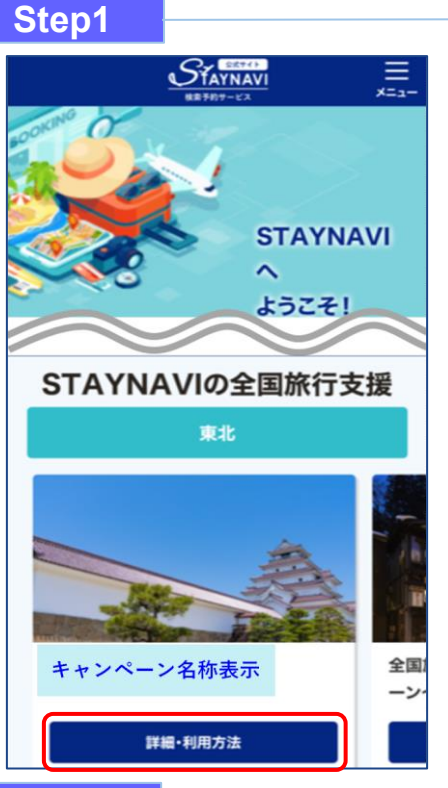

STAYNAVI公式サイトのSTAYNAVIの自治体割に掲載された都道 府県から、利用する都道府県の【 詳細・利用方法】をクリックします。 (<https://staynavi.direct/>)

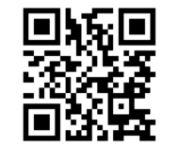

STAYNAVI公式サイト

注)InternetExplorerは使用しないでください。

#### **Step2**

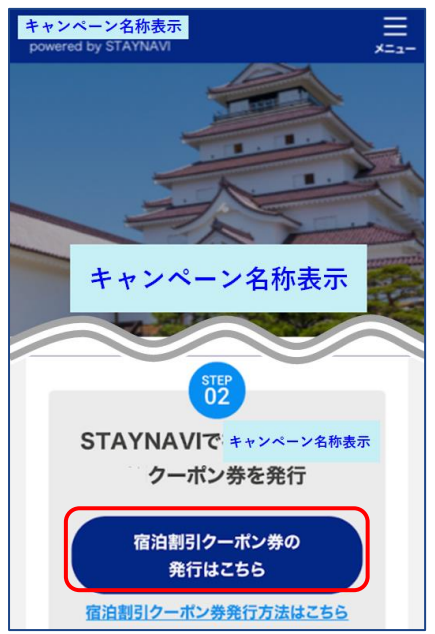

画面を下にスクロールし、【宿泊割引クーポン発行はこちら】をクリ ックします。

#### **Step3**

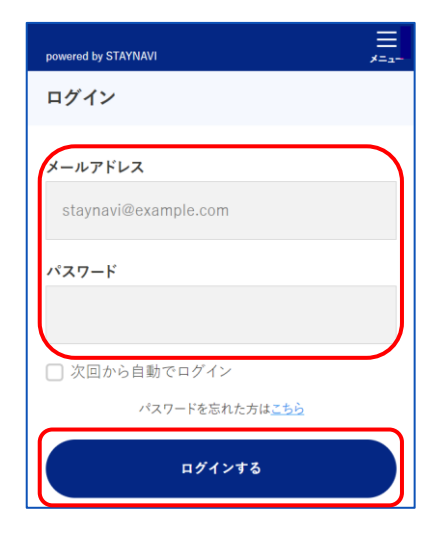

会員登録を行ったメールアドレスとパスワードを入力して 【ログイン】をタップします。

#### ※ログインができない場合※

・入力したメールアドレスとパスワードに間違いはありませんか。 間違いがなければ、ログイン画面にある「パスワードをお忘れ ですか?」からパスワード再設定後に、再度ログインをお試し ください。

#### ※パスワードを忘れた場合※

・ログイン画面にある「パスワードをお忘れですか?」から パスワード再設定後に、再度ログインをお試しください。

#### **Step4**

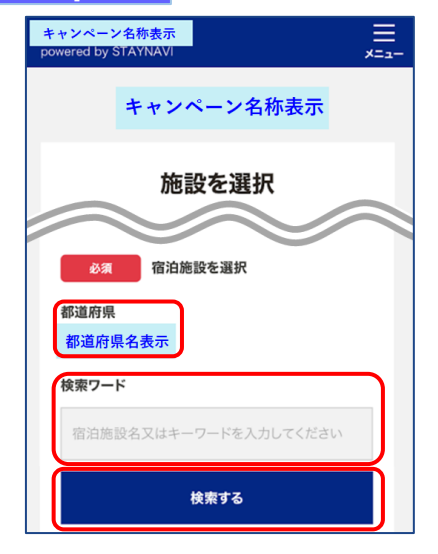

#### 対象のキャンペーンを選択すると、対象の県が表示されます。 「検索ワード」を入力し【検索する】をタップします。

#### ※「検索ワード」は宿泊施設名の一部だけ入力して検索してください。

例)施設名:〇〇温泉ホテル△△ 検索ワード:〇〇や△△を入れて検索

#### **Step5**

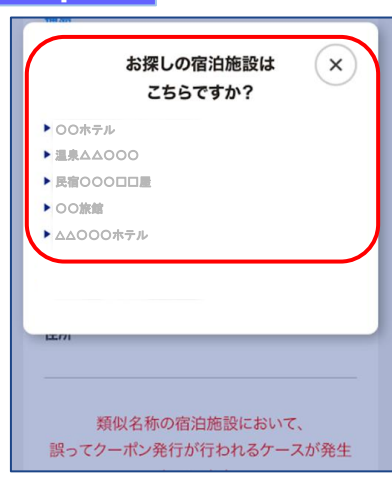

検索された宿泊施設が表示されます。 該当する宿泊施設名をタップします。

#### ※施設が表示されない場合※

- ・都道府県の選択は間違いはありませんか。
- ・宿泊施設の名前を一部だけ入力して、検索をしてみてください。 (例:「山の宿 海旅館」の場合、「海」と入れて見つからない 場合は「うみ」、「ウミ」、「UMI」...を検索ワードに入れて 検索)
- ・お探しの施設がご利用されるキャンペーンに参加されていないか、 または準備中の可能性があります。対象の宿泊施設へ直接ご確認 ください。

#### **Step6**

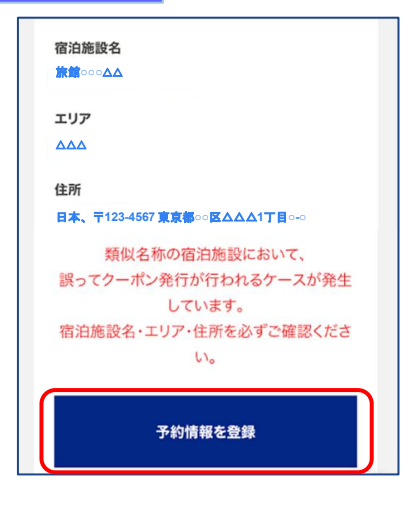

宿泊施設名、エリア、住所が表示されますので、確認し 間違いがなければ【予約情報を登録】をタップします。

- ※間違った宿泊施設を選択した場合は、再度「検索ワード」を入力し 【検索する】をタップしてください。
- ※類似名称の宿泊施設において、誤ってクーポン発行が行われる ケースが発生しています。
- 宿泊施設名・エリア・住所を必ずご確認ください。

**Step7**

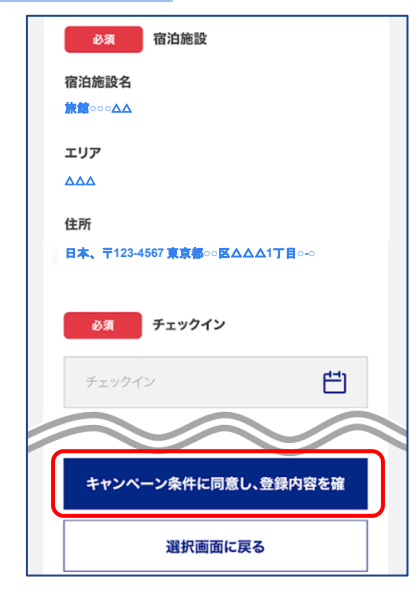

予約情報を入力し、【キャンペーン条件に同意し、 登録内容を確認】をタップします。 (必須項目はすべて入力必要)

※予約情報登録の詳細は24ページ参照ください。

※宿泊割引クーポンが発行できても、予約したプランが福島県「来 て。」割対象外の場合は、割引対象にはなりません。

※OTA(楽天トラベルやじゃらんなどの宿泊予約サイト)にて予 約した場合の割引き方法は各OTAのサイトをご確認くださ い。 STAYNAVIクーポンの発行はしないでください。

#### **Step8**

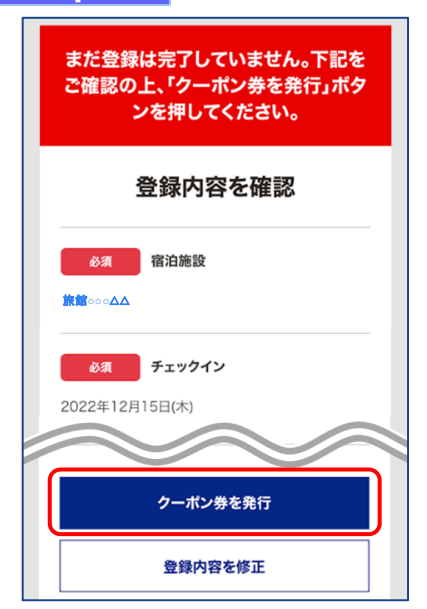

登録した内容が表示されますので、確認し間違いがなければ【ク ーポン券を発行】をタップします。

※給付額を確認できます。

※登録した内容に間違いがある場合は、【登録内容を修正】をタップし 修正してください。

#### **Step9**

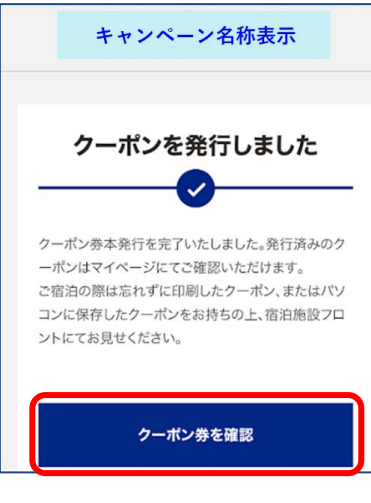

### **Step10**

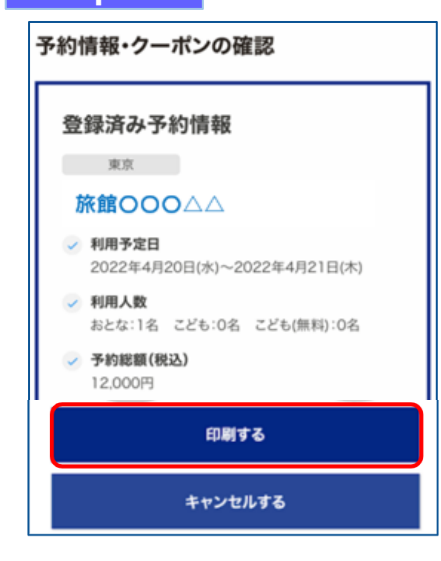

宿泊割引クーポンの発行が完了すると、 「クーポンを発行しました」と表示されます。 【クーポン券を確認】をタップします。

【印刷する】をタップして印刷します。 宿泊当日は、チェックインの際に宿泊割引クーポンを提示してくだ さい。

#### ※印刷ができない場合※

・スマートフォンなどに保存した画像でも構いません。 ・印刷や、画像の保存が難しい場合は、発行完了の通知メールを提示するか、 宿泊割引クーポン番号を控えてフロントにてお伝えください。

### **Step10**<参考>

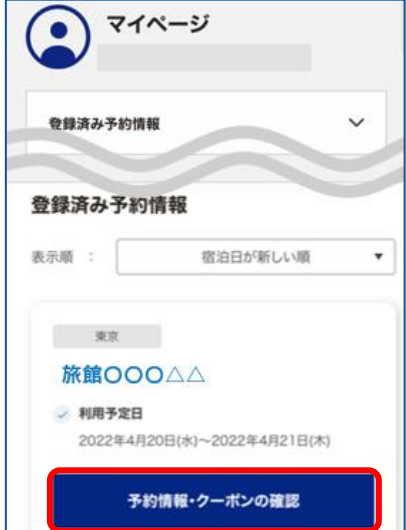

Step10で印刷されなかった場合は、マイページトップ画面に戻ると、 登録済み予約情報が表示されます。 該当の宿泊割引クーポンの【予約情報・クーポンの確認】をタップ すると、Step10の画面が表示されます。

### 4.宿泊割引クーポンの発行<予約情報登録画面>**(**スマートフォン**)**

#### 22ページのStep7:予約情報の登録画面の詳細です。 宿泊割引クーポンの登録を行います。お間違いないようご登録をお願いします。

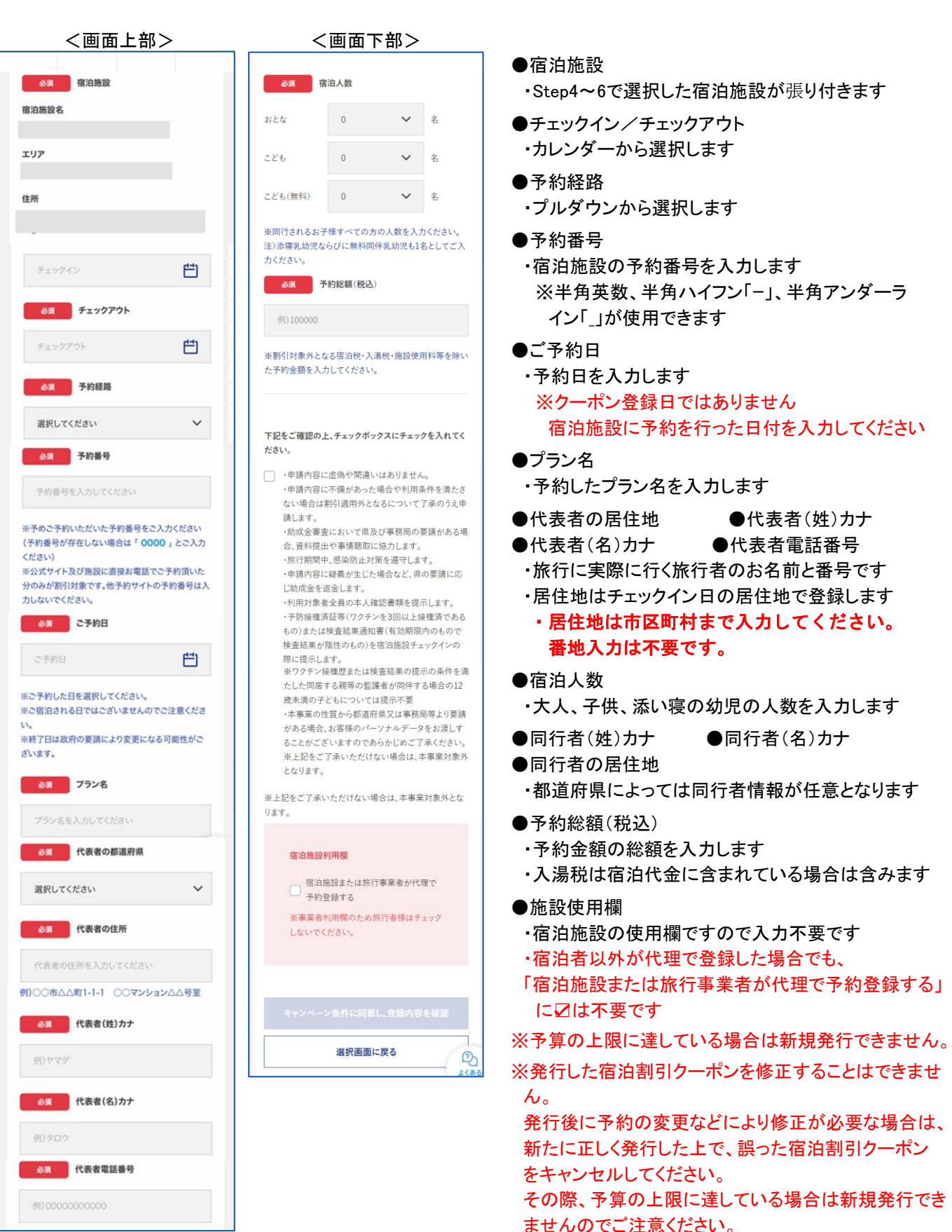

### 4. 補助金額の表示箇所 (スマートフォン)

以下の3箇所に、補助金額が表示されます。

①STAYNAVIマイページ内、宿泊割引クーポン詳細画面

②印刷した書面

③宿泊割引クーポン発行完了メール

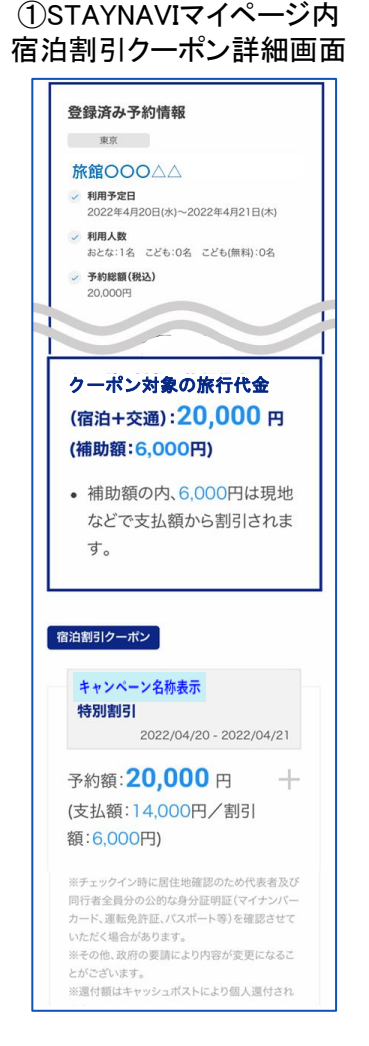

②印刷した書面

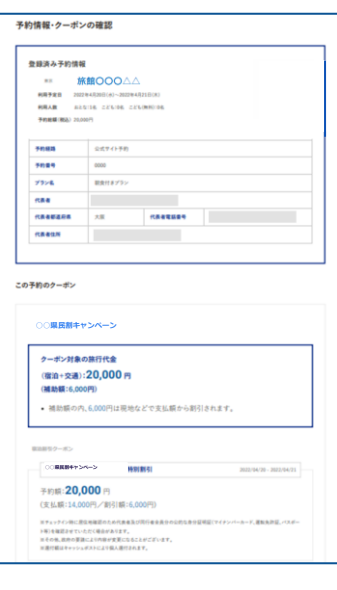

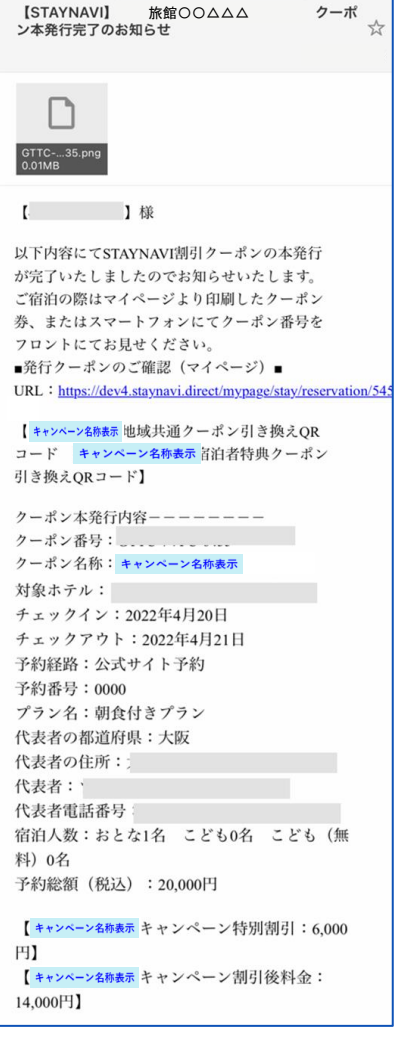

③宿泊割引クーポン 発行完了メール

### 4. 宿泊予約をキャンセル·変更した場合 (スマートフォン)

#### キャンセルした場合

宿泊予約をキャンセルする場合、宿泊割引クーポンもキャンセルする必要があります。 宿泊割引クーポンのみをキャンセルしても、宿泊予約はキャンセルになりません。 宿泊予約のキャンセルは、ご予約された事業者(宿泊施設・旅行会社)にてお手続きください。

#### 変更した場合

発行した宿泊割引クーポンの内容を変更することはできません。 変更があった場合は、新たに宿泊割引クーポンを発行してから、登録済みの宿泊割引クーポンをキャン セルしてください。※予算の上限に達している場合は新規発行できません。

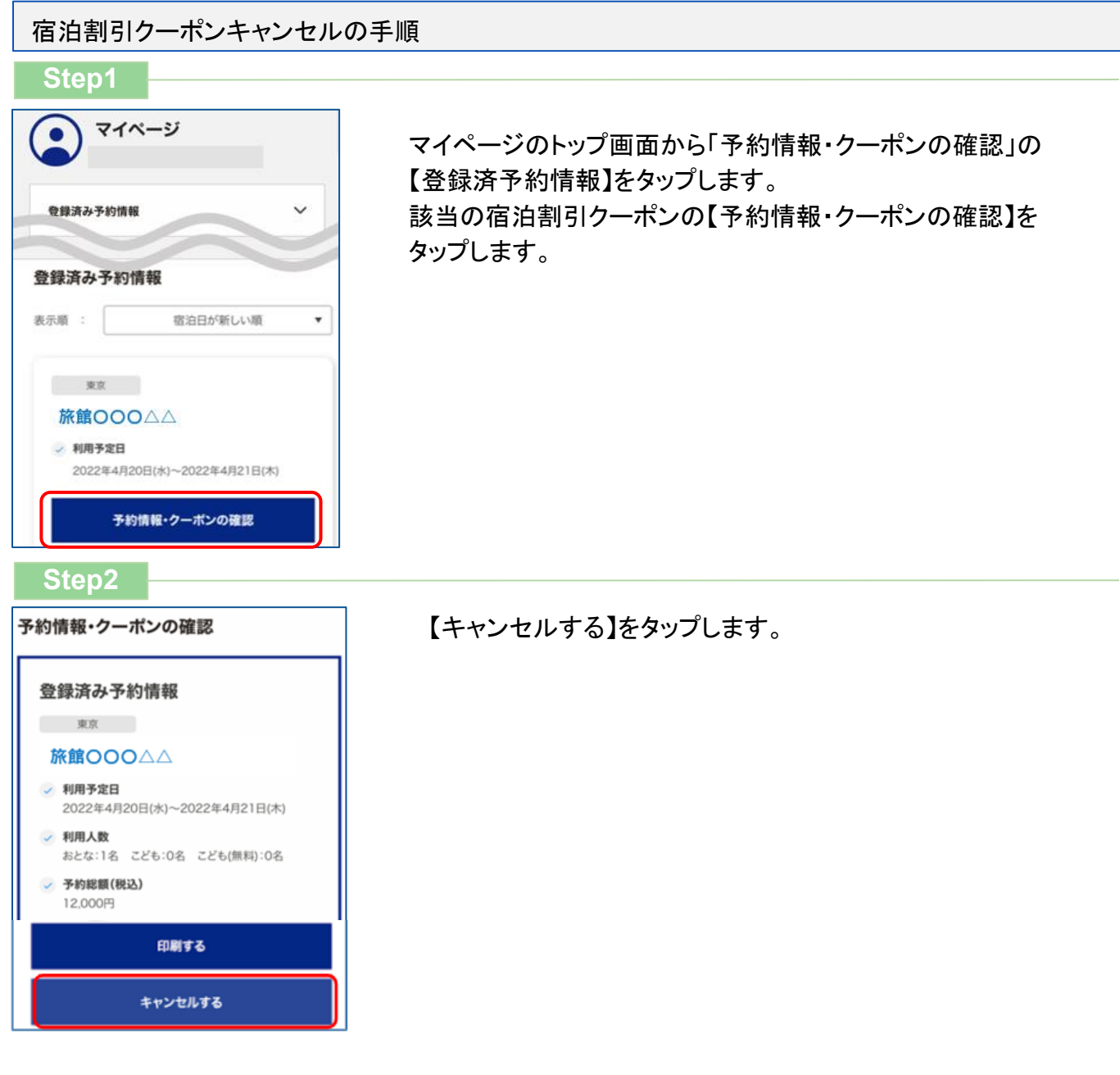

### 4. 宿泊予約をキャンセル·変更した場合 (スマートフォン)

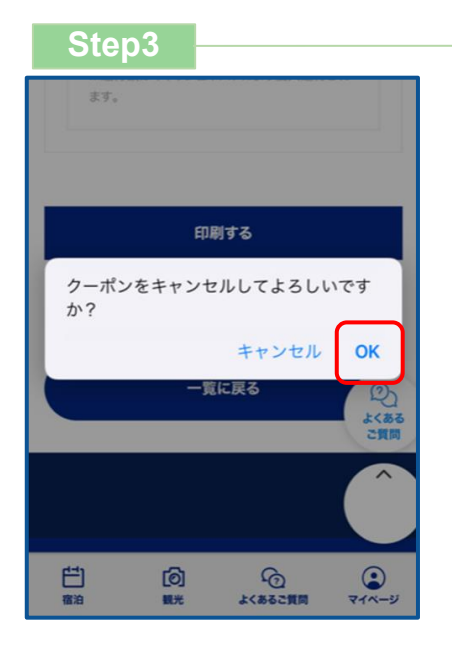

メッセージが表示されますので、【OK】をタップすると キャンセル完了です。

宿泊施設において宿泊割引クーポンを修正・キャンセルした場合、旅行者様にメールが 届く場合がございます。 届いたメールについてご不明な点がございましたら、宿泊施設へ直接お問合せください。

### **改訂履歴**

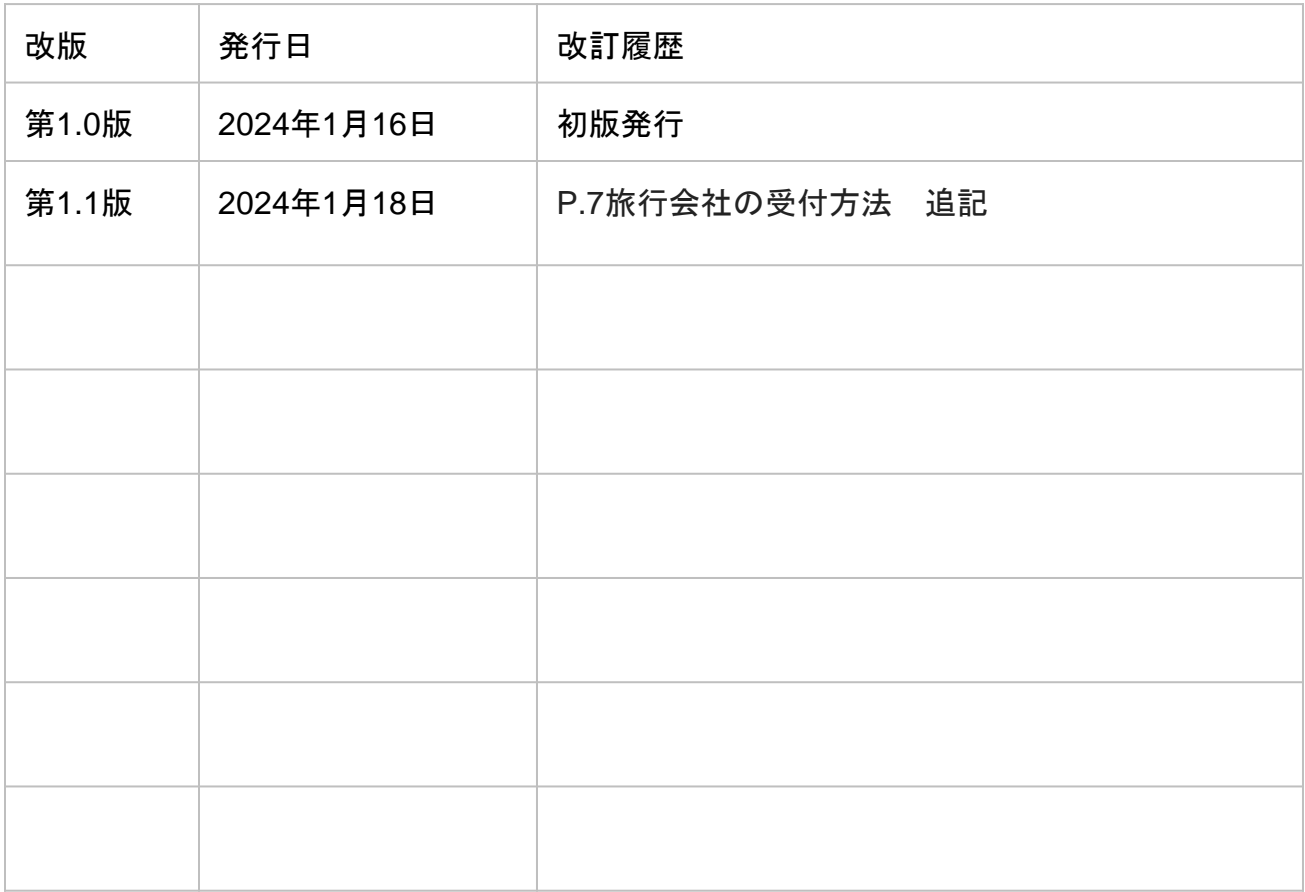

※当マニュアルを複製・転載することを禁止します。

※本事業に関するお問い合わせは、下記お問い合わせ先までご連絡ください。

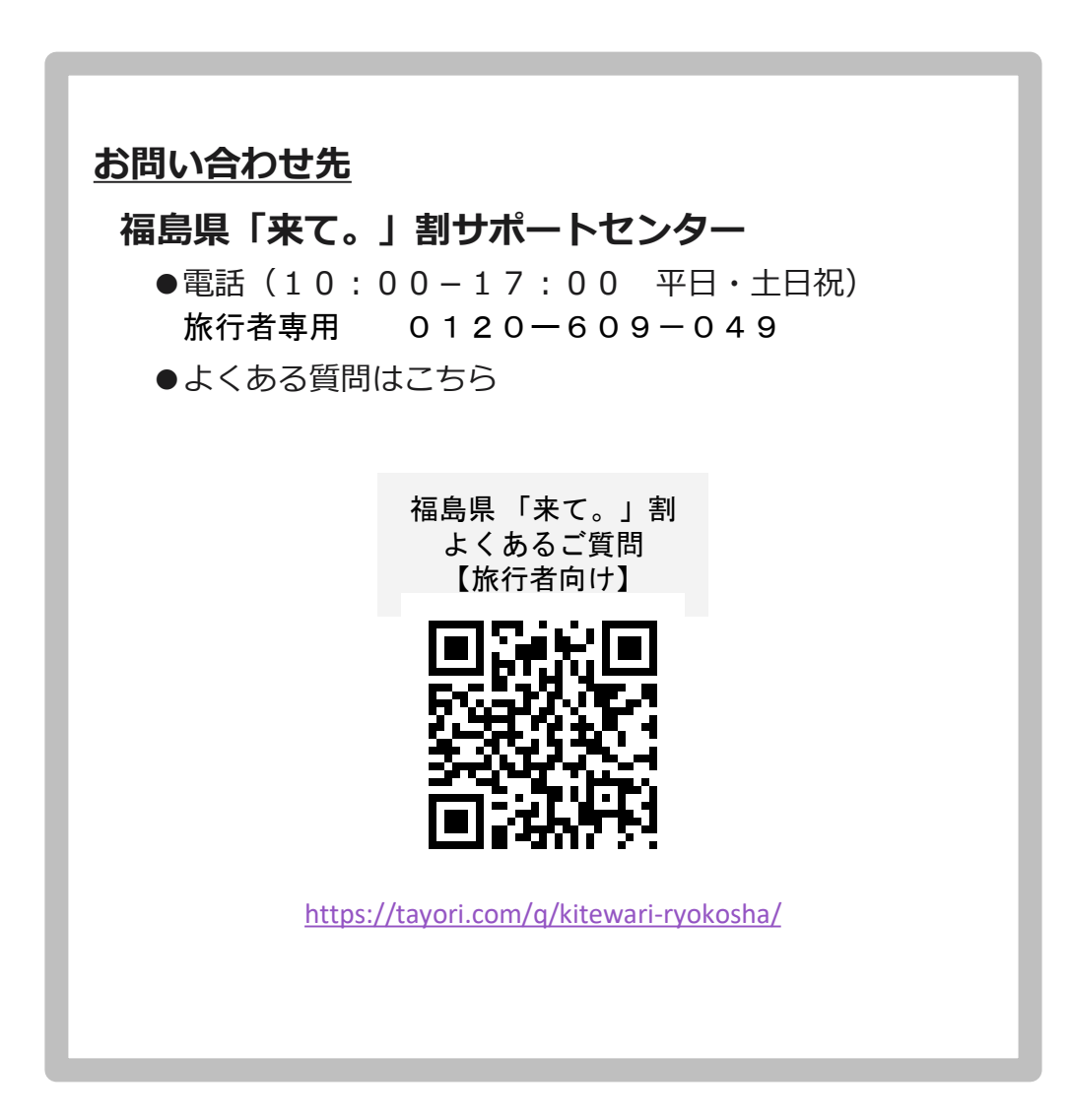